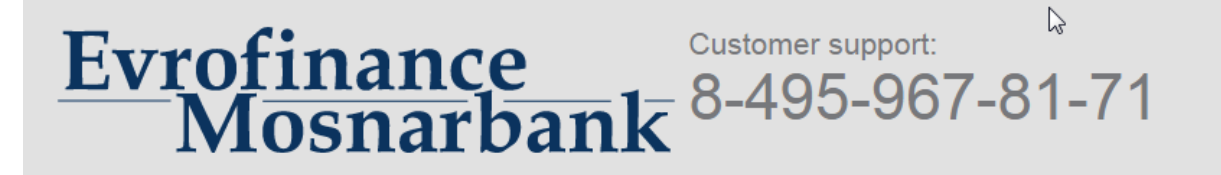

**REMOTE BANKING SERVICE SYSTEM FOR LEGAL ENTITIES "Internet client-bank CORREQTS"** 

# **Instructions for generating keys at the first login of a new client to the Client-Bank system CORREQTS**

To start working in the system Client-Bank CORREQTS (hereinafter - System) you need:

- login, which you indicated in «Information about owner of certificate of ES verification key»;
- password to access System, which you obtained in the Bank or by email from the Bank;

- USB-stick (flash-driver). You need get a new flash-driver or to format the old one. Use it only for storing keys of ES and don`t use for current work! Don`t use for storing keys of ES other drives(rutoken, etoken, и.т.п.).

### 1. The first log in and installation of the crypto plugin.

Install the flash-driver and define the letter under which flash-driver is indicated in the computer.

For work in System you should use only browsers Chrome, Firefox, Яндекс.Браузер.

In the address bar of your browser type <https://corp.efbank.ru/>. To log in enter username and password, which you received from the Bank, and click the button "Log In":

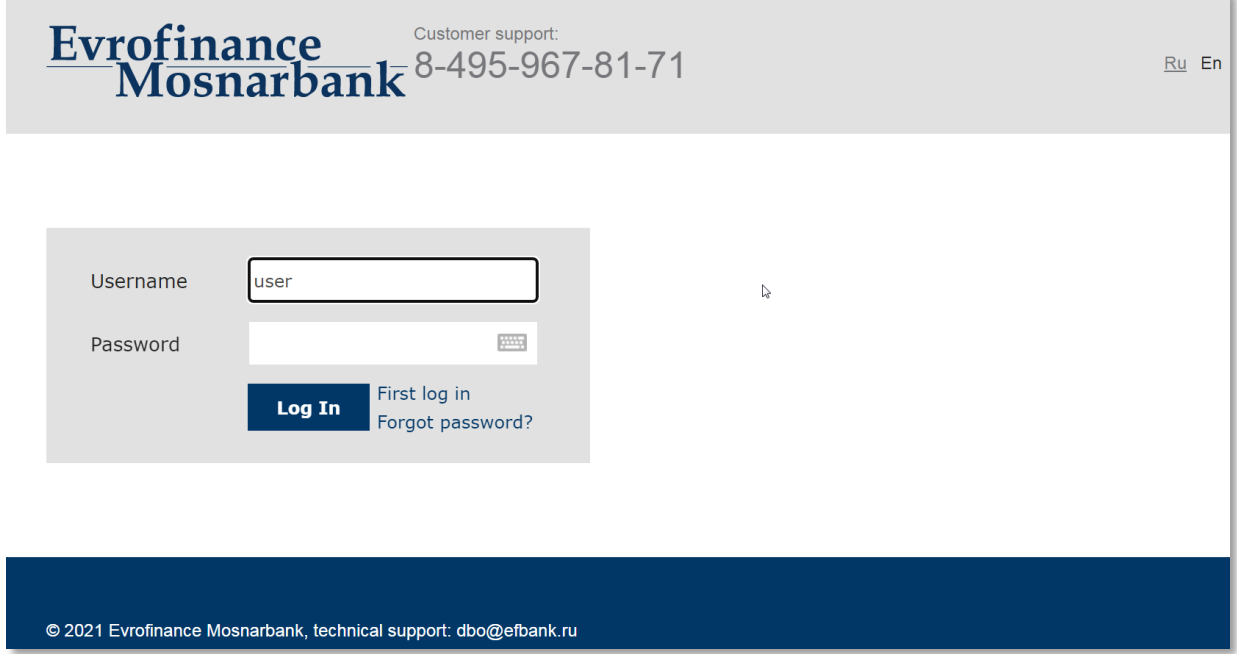

If it is the first login, after entering your username and password, confirm the automatic installation of cryptoplagin (required to work in System with your set of ES keys).

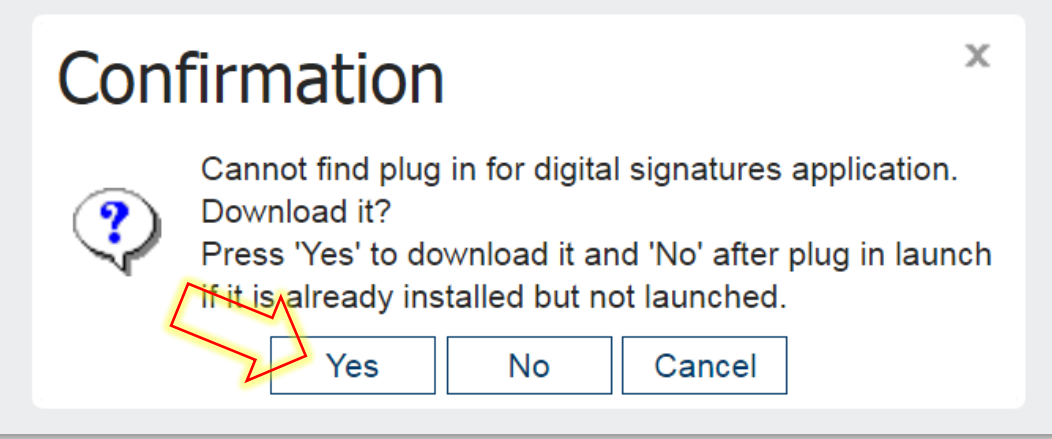

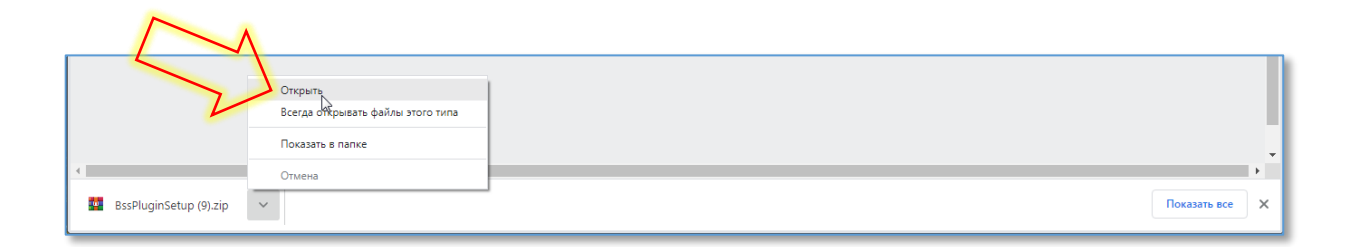

Download cryptoplagin, then click on the link with the file in the lower left corner of the screen.

Click twice on the executed file BssPluginsSetup.exe to start the installation of plugin and click "Accept":

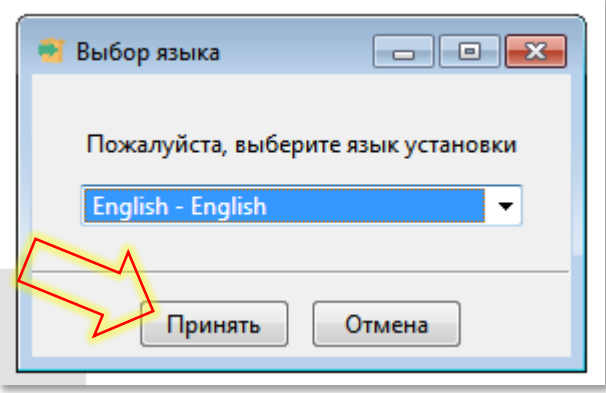

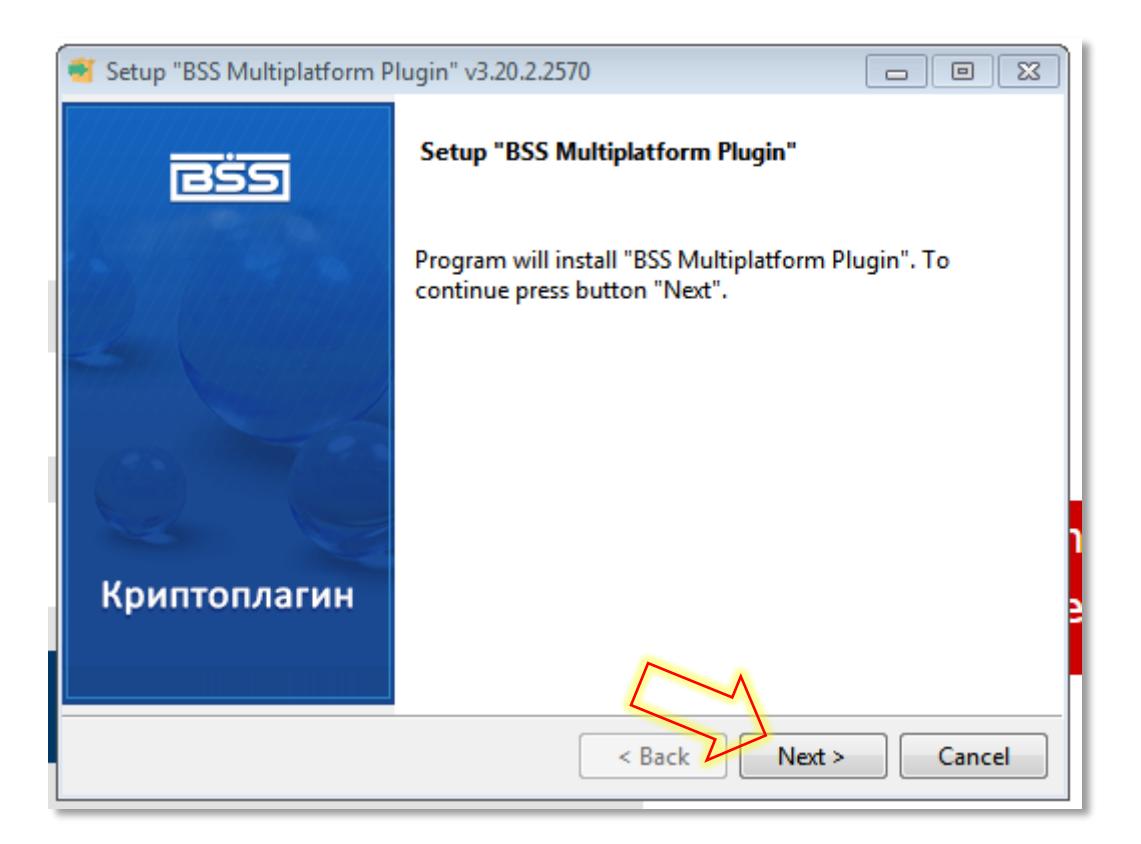

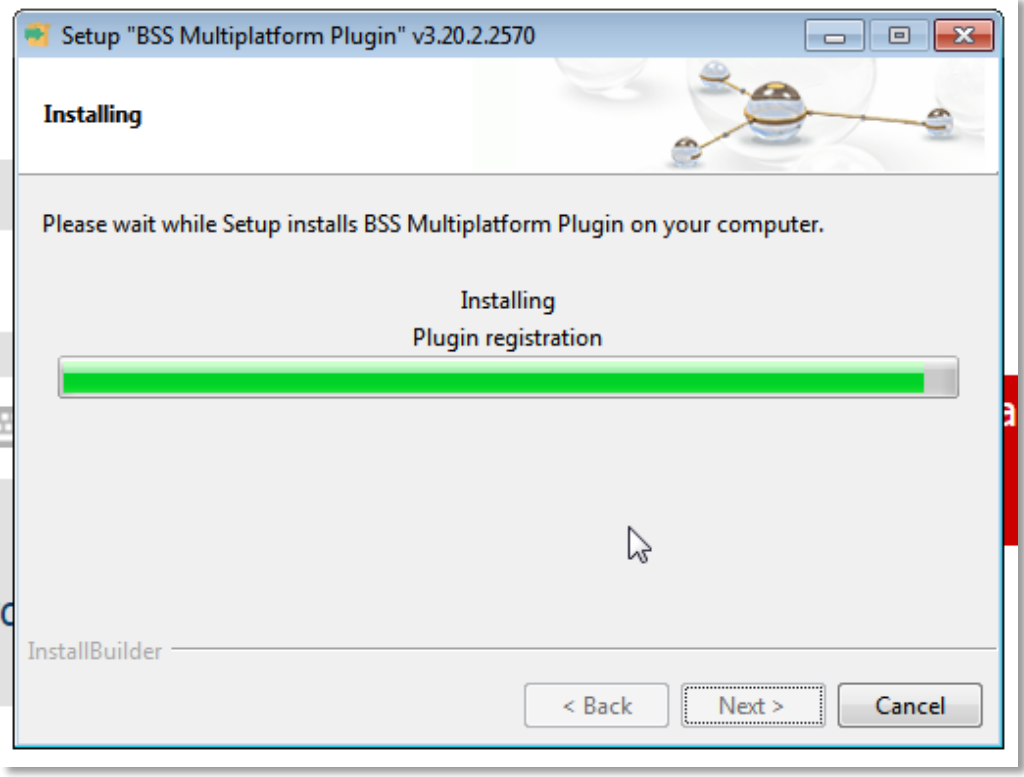

Finish the installation and restart the browser. After the installation of the plugin and restarting of browser log in again.

# 2. Generating a new certificate.

When you first log in, «Master for creating a request for a new certificate» starts to generate a Working key on the Client's flash drive. Click the button «Further»:

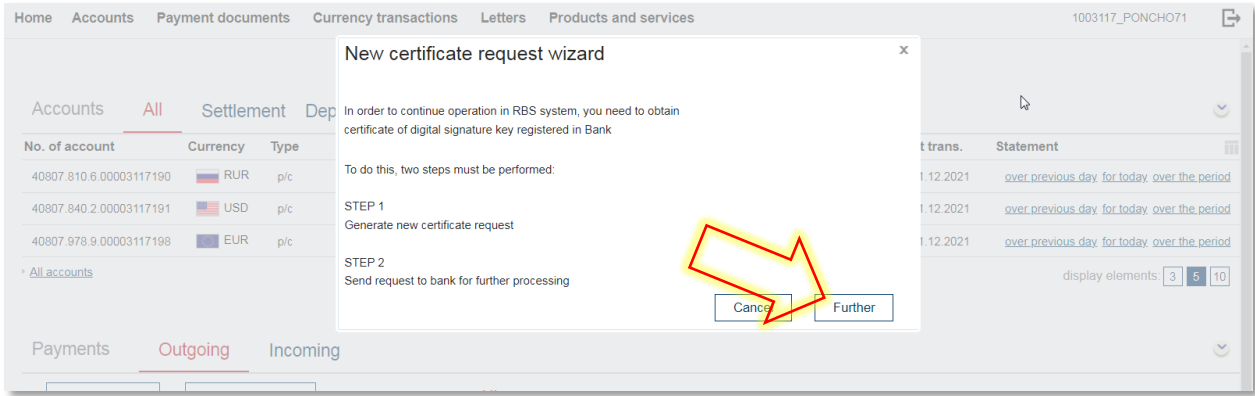

System forms a request for the certificate, its fields are already filled with necessary values. Click the button «Form a request»:

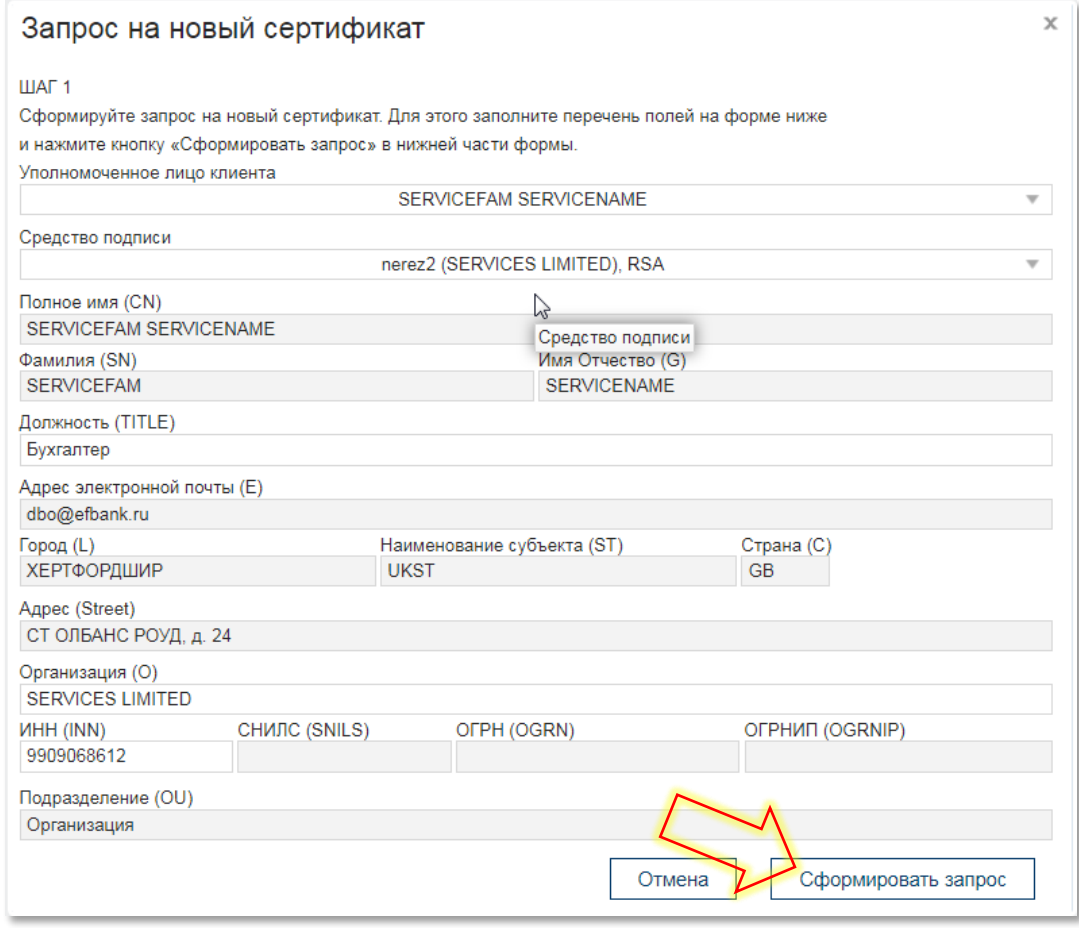

If unimportant warnings about blank form fields appear, ignore them and save the request.

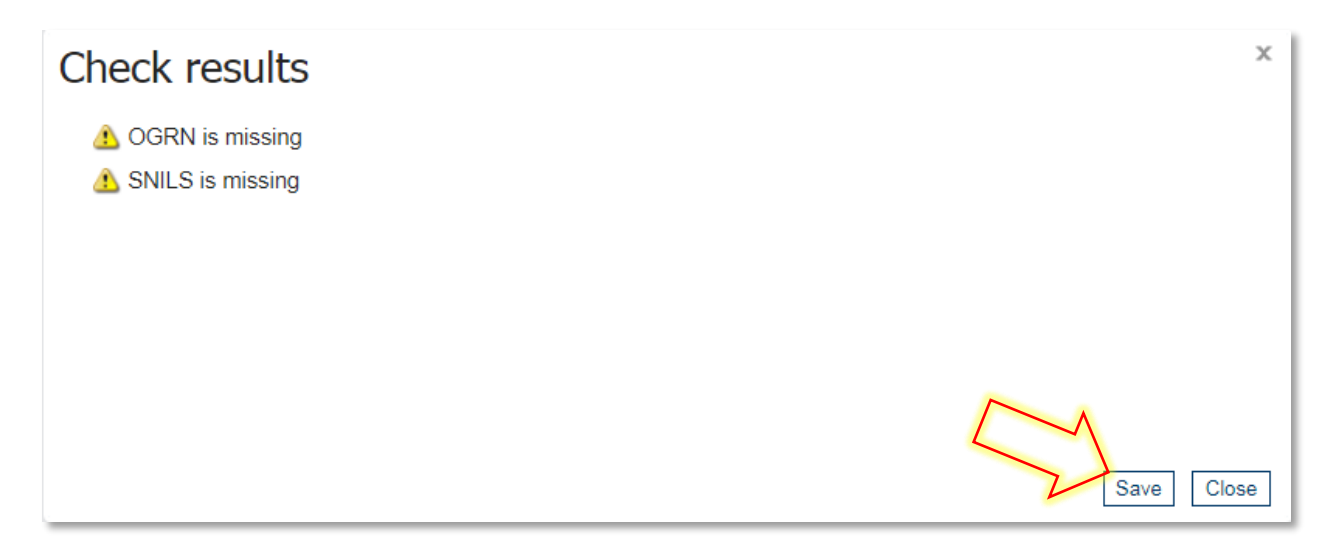

#### Move the vertical slider and select your USB flash drive to record the Working Key:

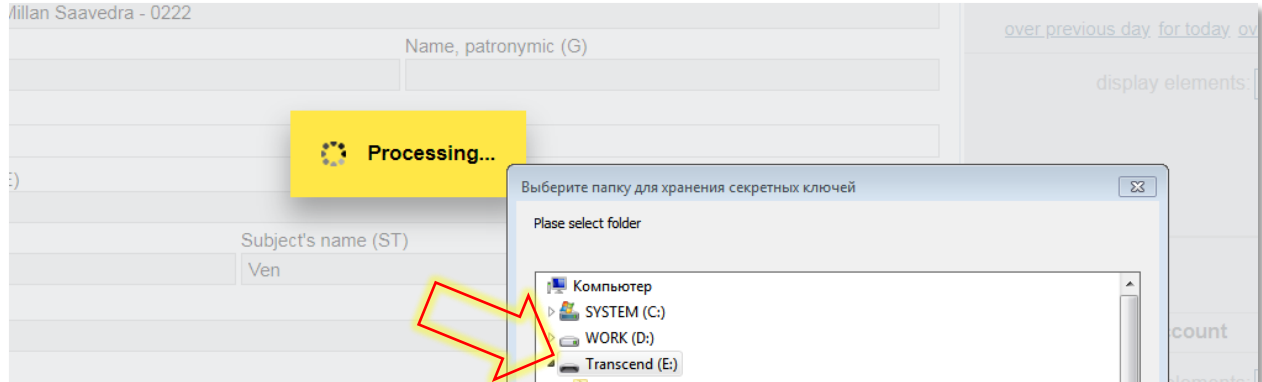

Leave the password fields blank. Press the button «ОK»:

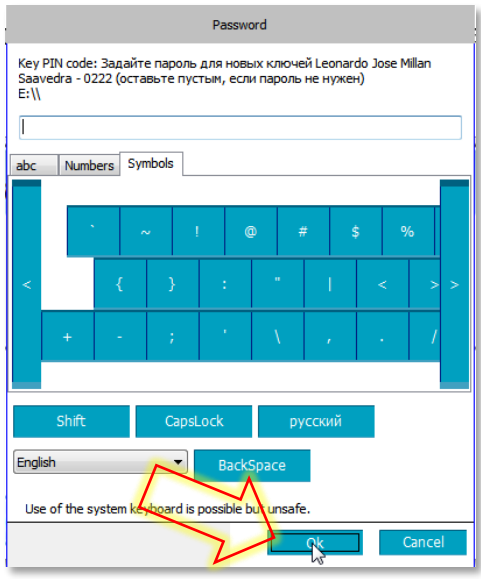

Request is formed. Press the button «Send a request to the Bank»:

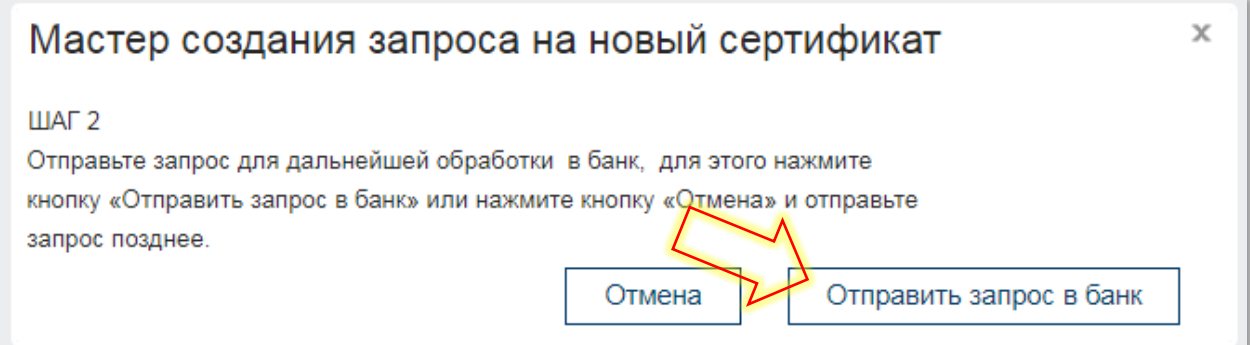

Next, a message appears, that the certificate for your request has not been issued by the Bank yet, just click «OK».

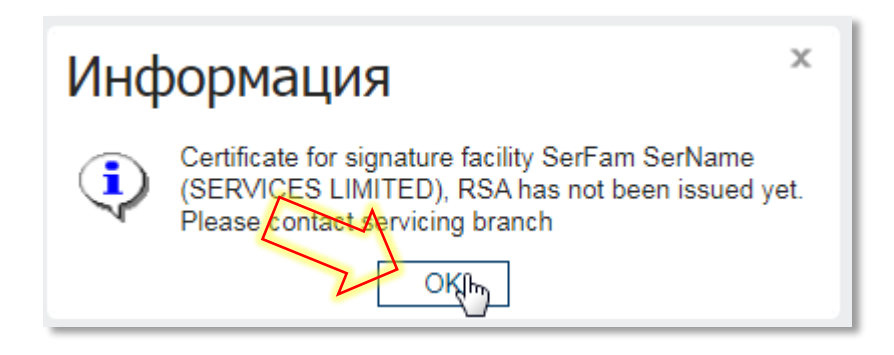

To complete the key generation process You need to print «Key Recognition Act», after pressing this button the PDF document forms in Downloads of your browser.

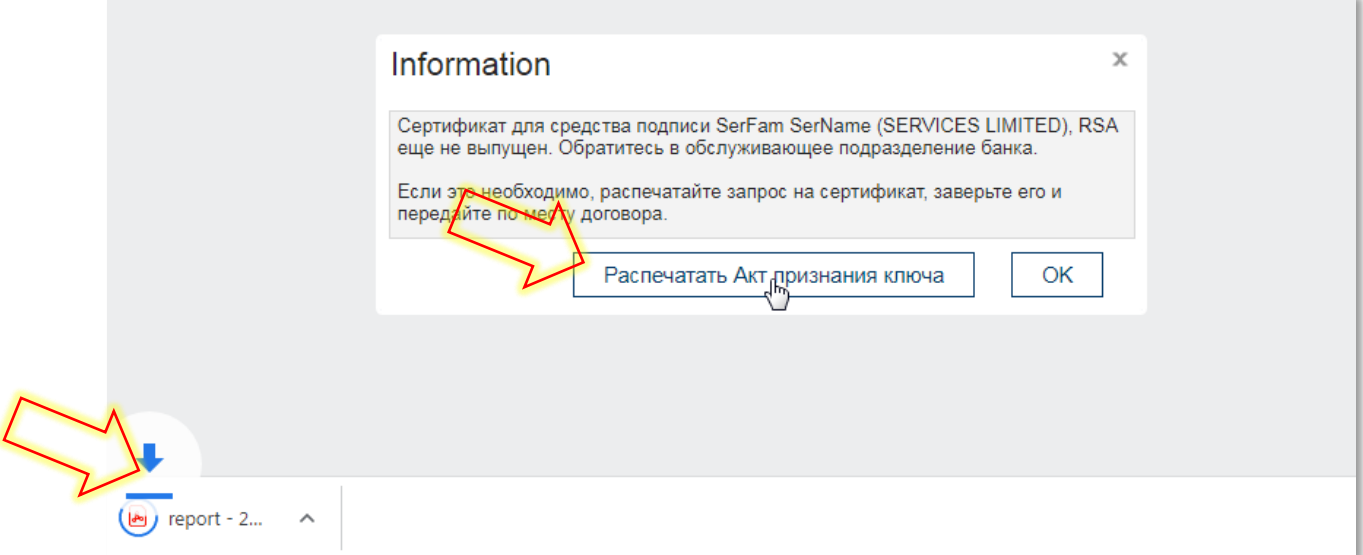

## 3. Execution of Act of recognition of open key (certificate) .

To complete the process of generating a of Working key You need to open and print the document received in the previous step of the instructions: «Act of recognition of the open key (certificate) for messaging  $\gg$  in 2 copies (hereandafter – Act);

Act should be executed as follows (see the picture on the next page):

- 1) fill in the information about the Authorized representative of the Client, in whose name the key of ES key was issued;
- 2) put the signature of the Authorized representative of the Client;
- 3) put the signature of the head and the seal (if any).

Submit to the Bank a completed certificate in 2 copies, after that, the Bank registers the Act within two working days and activates the certificate.

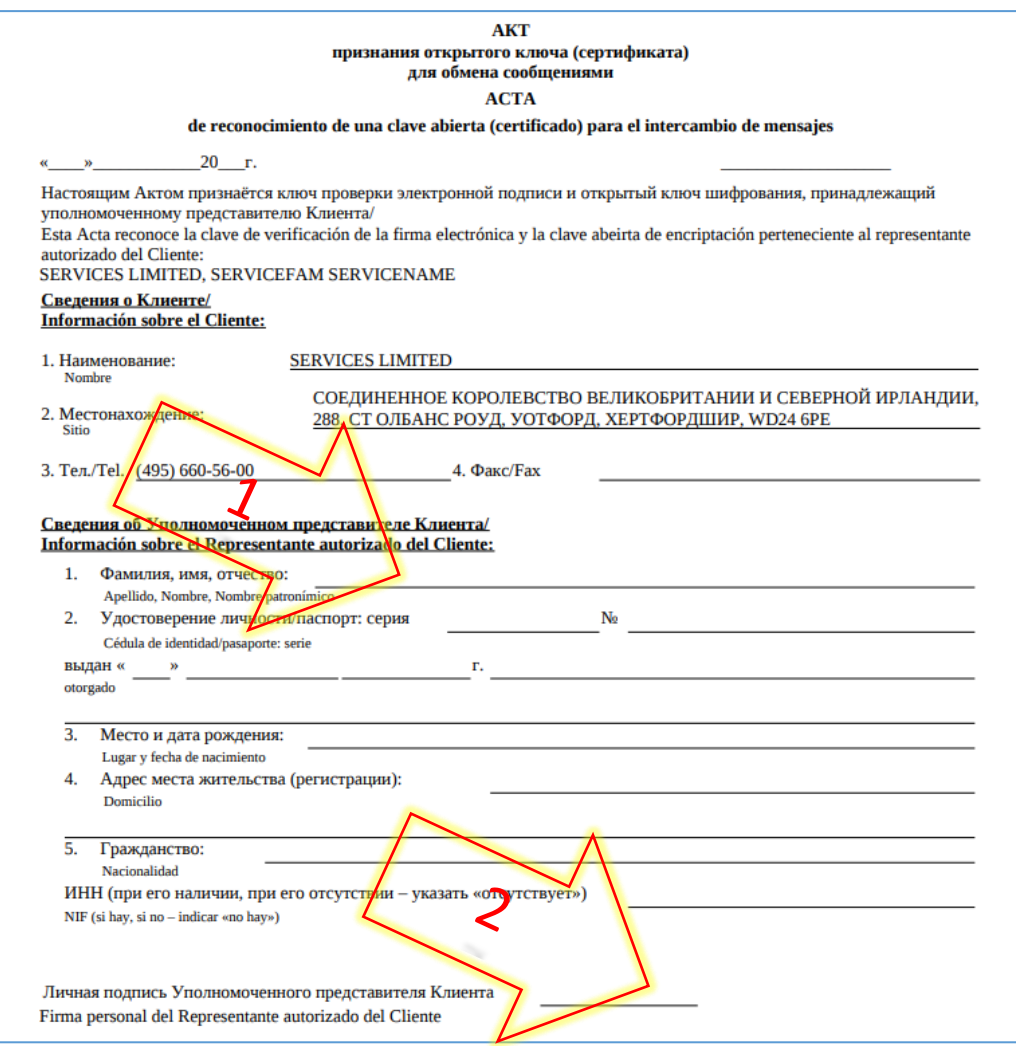

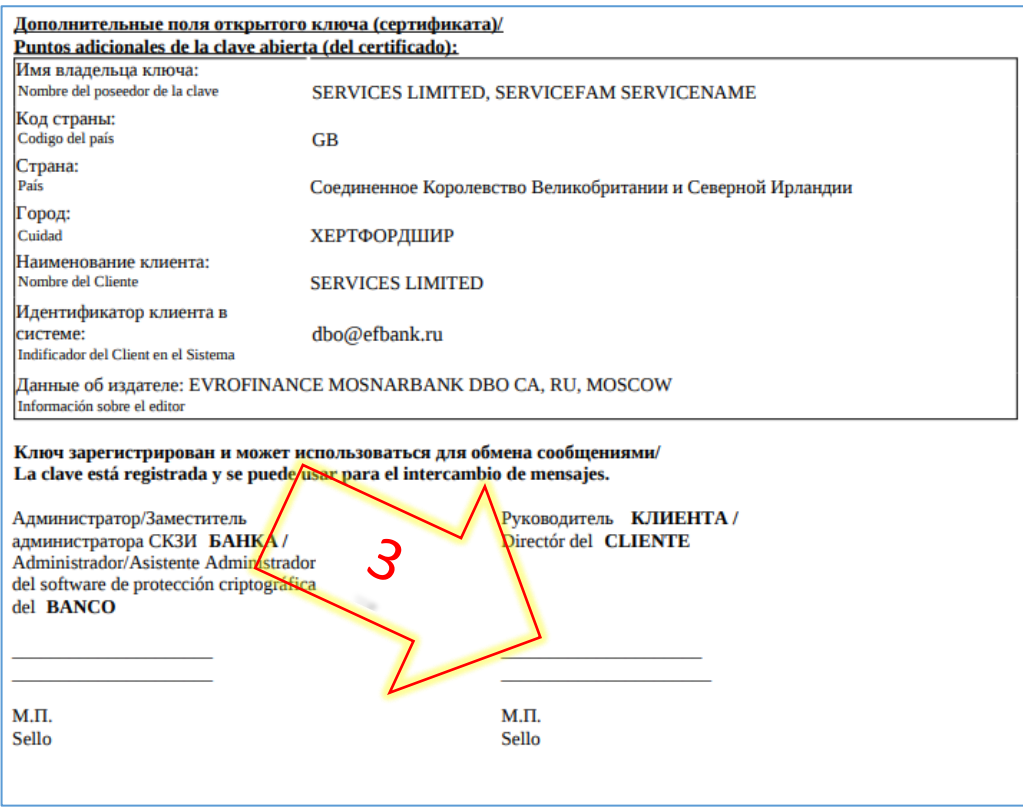

#### **You will be able to make payments only after activating the certificate in the Bank!**

If your organization operates using two signatures, perform the section «Generating of working keys» again, for a user with the right to a second signature.

After finishing of the generation of working keys we recommend you to necessarily record a backup copy of the USB-drive with the keys to another drive and put it into vault! In case of failure of the USB-drive, work in System will be impossible. To resume work, you will need to re-go through the procedure of primary key generation and obtaining a certificate.

#### Requests to technical support of the Bank

In case of difficulties when working with System, please contact the technical support by email: dbo@efbank.ru.

To speed up the processing of your request specify the name of your organization in the subject of the letter and the username of the user under which there is an error. In the message, specify the essence of the problem, the date and time of its reproduction, and also, if possible, attach a screenshot with the error.